SeDF Obligation d'Achat

## **Signature électronique : Récupérer mon mot de passe**

Vous êtes utilisateur de la plateforme de signature électronique des documents mise en place par EDF Obligation d'Achat et vous souhaitez récupérer votre mot de passe.

ö

Cette procédure est accessible facilement depuis l'écran de connexion à la plateforme.

#### Étape 1– Rendez-vous sur la page de connexion

Copier l'adresse suivante dans votre navigateur : <https://saygo-edf.luxtrust.com/login?tenantName=OA>

Pour une connexion optimale, nous vous conseillons l'utilisation des navigateurs Chrome ou Firefox.

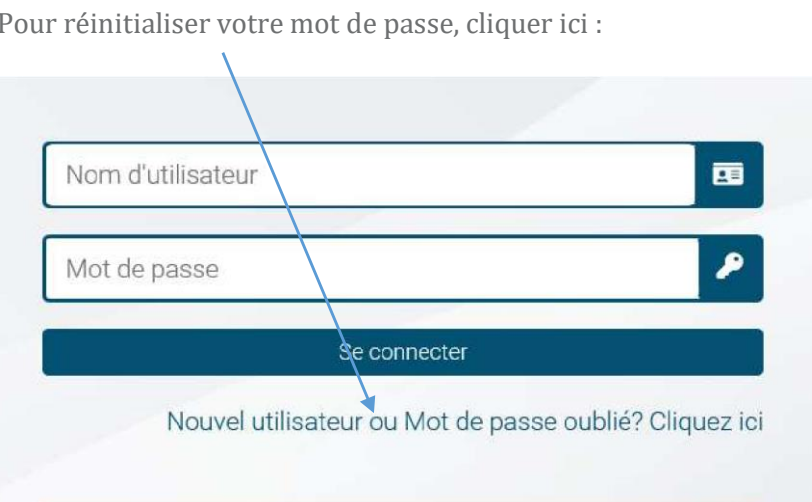

### Etape 2 – Renseignez votre adresse email

Pour recevoir le courriel permettant la réinitialisation de votre mot de passe, vous devez renseigner l'adresse email transmise à EDF OA et utilisée lors de la signature de vos documents précédents.

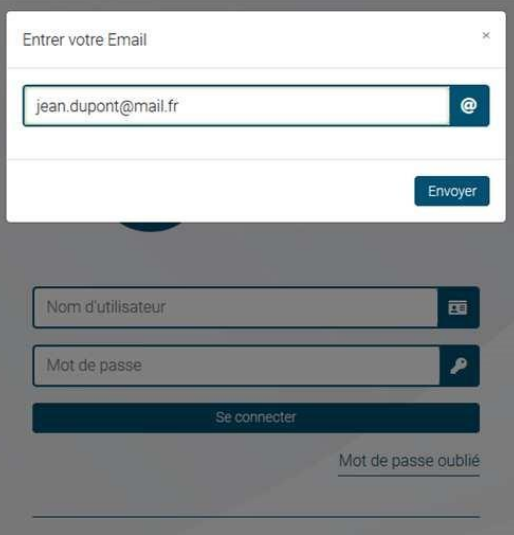

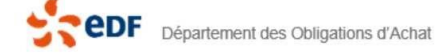

## Étape 3 - Consultez vos emails reçus

Suite à la saisie de votre adresse email, consultez votre boite de messagerie. Un email en provenance de Luxtrust vous a été adressé.

Pour continuer la procédure, vous devez cliquer sur le lien indiqué :

# Groupe EDF - Plateforme de signature SAYGO : réinitialisation du mot de passe

### noreply-saygo-edf@luxtrust.lu

 $\lambda$  moi  $\sim$ 

Madame, Monsieur,

Veuillez cliquer sur le lien suivant afin de réinitialiser votre mot de passe: jean.dupont@mail.fr

Cordialement, **Groupe EDF** 

### Étape 4 – Renseignez votre nouveau mot de passe

En cliquant sur le lien, une page s'ouvre vous permettant de renseigner le nouveau mot de passe. Il vous sera demandé de le renseigner deux fois afin d'éviter toute erreur de saisie.

Une fois les deux champs complétés, veuillez cliquer sur « Mise à jour du mot de passe »

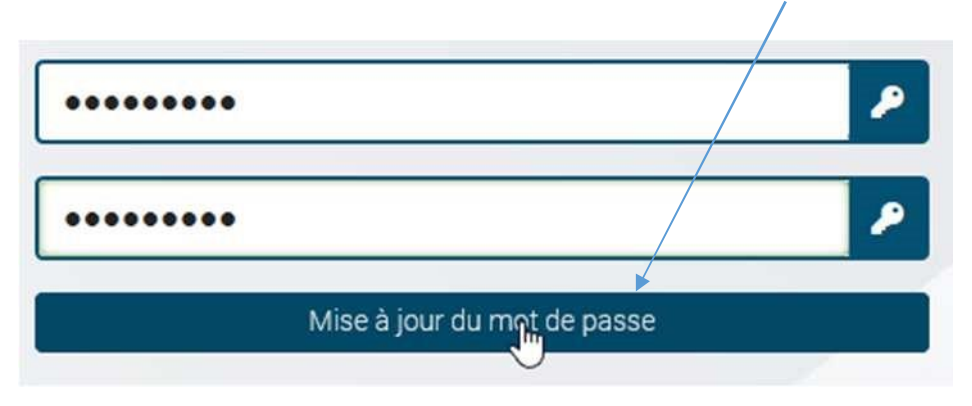

### Étape 5 – Connectez-vous grâce à votre nouveau mot de passe

Votre mot de passe a été correctement réinitialisé. Rendez-vous maintenant sur la page de connexion vous permettant d'accéder à la plateforme de signature en ligne !

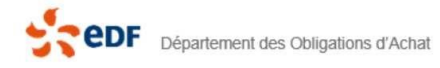